# STJ SOFTTECH

# STJ SPIRIT Neuerungen 2024

## Copyright, Impressum

Alle Rechte vorbehalten. Kein Teil dieses Dokuments darf in irgendeiner Form (Druck, Fotokopie oder ein anderes Verfahren) ohne schriftliche Genehmigung der SOFTTECH GmbH reproduziert oder unter Verwendung elektronischer Systeme verarbeitet, vervielfältigt oder verbreitet werden.

Alle technischen Angaben in diesem Dokument wurden von SOFTTECH GmbH mit größter Sorgfalt erarbeitet bzw. zusammengestellt und unter Zuhilfenahme wirksamer Kontrollmaßnahmen reproduziert. Trotzdem sind Fehler nicht ganz auszuschließen. SOFTTECH GmbH sieht sich daher gezwungen, darauf hinzuweisen, dass weder eine Garantie noch die juristische Verantwortung oder irgendeine Haftung für Folgen, die auf fehlerhafte Angaben zurückzuführen sind, übernommen werden kann. Für die Mitteilung eventueller Fehler ist SOFTTECH GmbH jederzeit dankbar.

SPIRIT, GRAVA und AVANTI sind eingetragene Warenzeichen von SOFTTECH GmbH. Alle übrigen Marken- und Produktnamen sind Warenzeichen oder eingetragene Warenzeichen anderer Firmen.

Windows® ist eingetragenes Warenzeichen von Microsoft Corporation © .

Revit® ist eingetragenes Warenzeichen von Autodesk® Inc.

Bildnachweis: SOFTTECH GmbH, soweit nicht anders angegeben.

SOFTTECH GmbH Maximilianstraße 39 67433 Neustadt/Weinstraße

Telefon 06321 939-0 Fax 06321 939-199 E-Mail info@softtech.de www.softtech.de

# Inhaltsverzeichnis

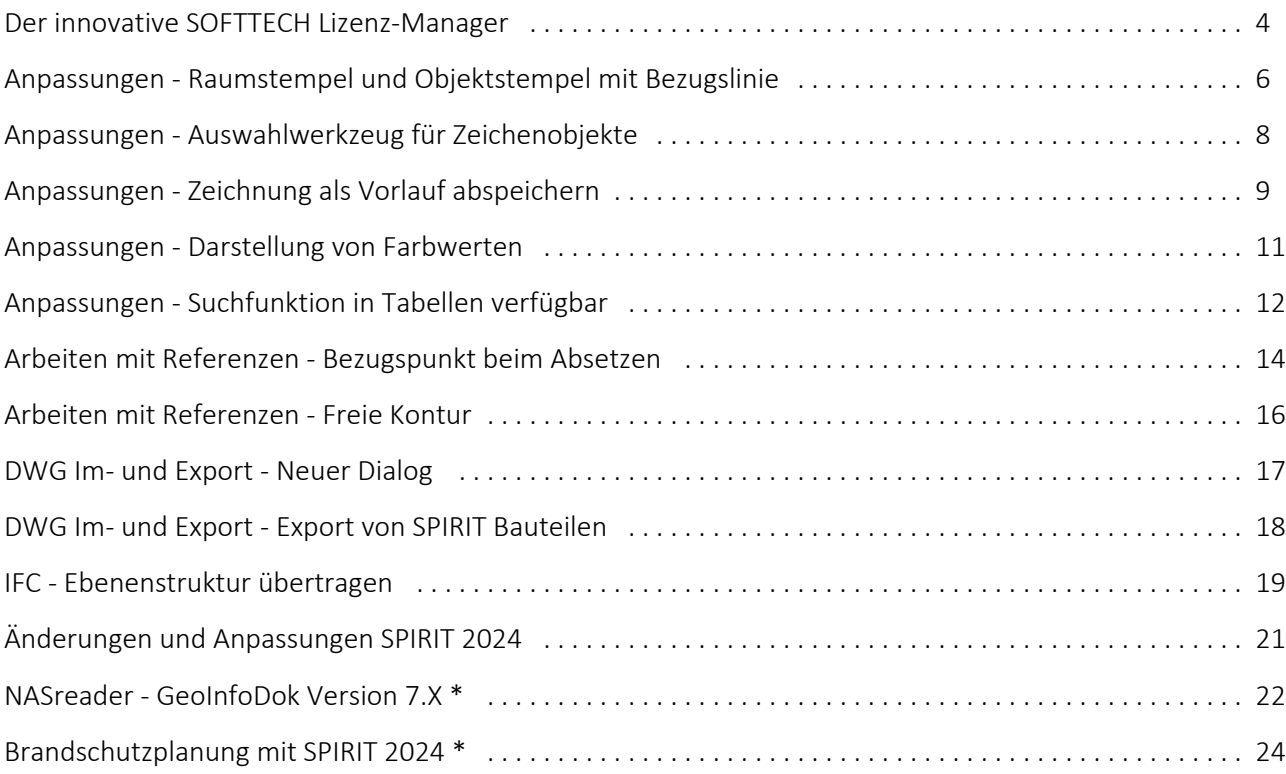

## <span id="page-3-0"></span>Der innovative SOFTTECH Lizenz-Manager

Flexible Lizenzverwaltung, ohne Dongle, ohne Stress: Der Schlüssel zu einer neuen Ära der Lizenzverwaltung

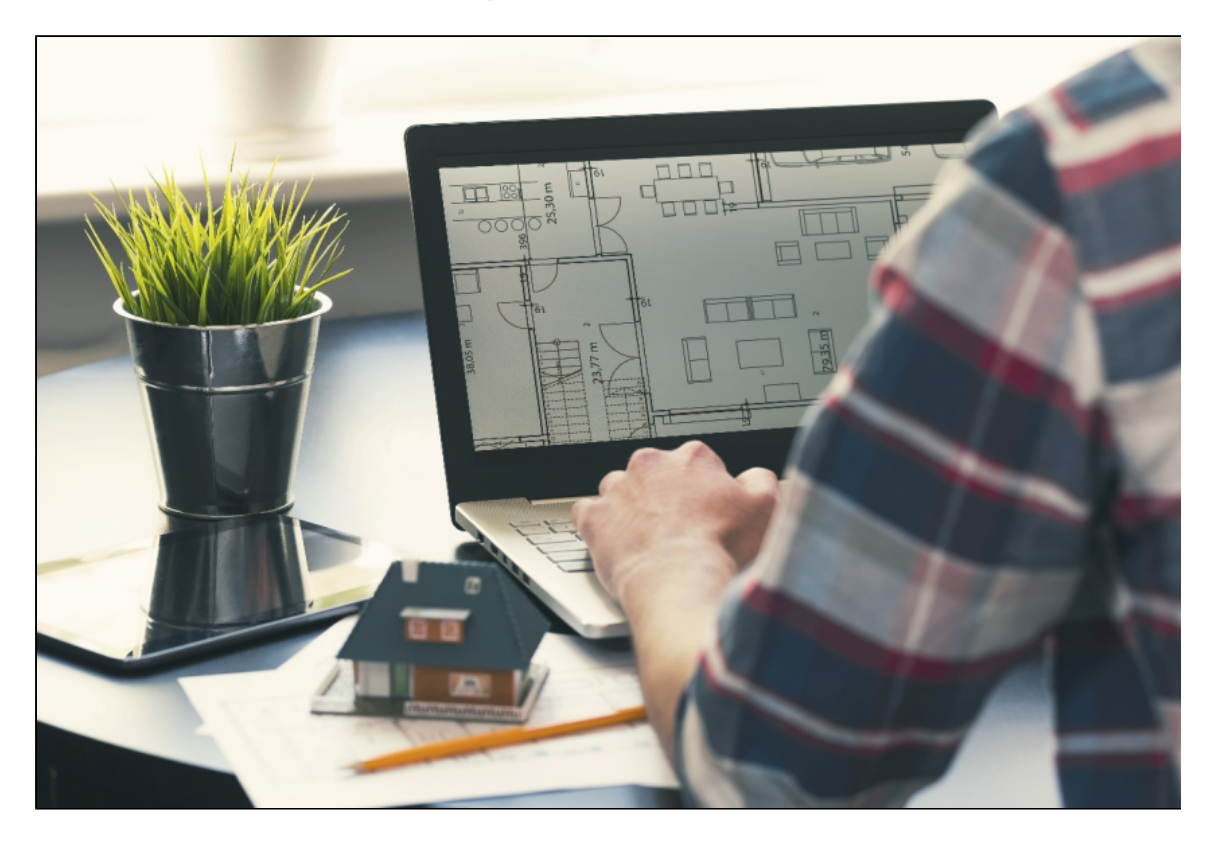

Quelle: © fotogestoeber / AdobeStock

## Beschreibung

In der stetig fortschreitenden Welt der Bausoftware ist nicht nur die Leistungsfähigkeit der Tools entscheidend, sondern auch die Art und Weise, wie Sie darauf zugreifen. Deshalb präsentieren wir Ihnen mit SPIRIT 2024 unseren neuen SOFTTECH Lizenz-Manager – eine moderne Lösung für die flexible und stressfreie Verwaltung Ihrer Lizenzen.

Schluss mit dem lästigen Dongle! Der SOFTTECH Lizenz-Manager ermöglicht die Online-Verwaltung Ihrer Lizenzen, ohne dass Sie sich mit dem Einstecken von Kopierschutzsteckern oder dem mühsamen Einspielen von Lizenzdateien beschäftigen müssen. Die Lizenzierung wird so einfach wie nie zuvor – direkt, bequem und ohne zeitraubende Umwege.

Das Wechseln zwischen verschiedenen Lizenzen, sei es zwischen den Editionen "plan" und "pro", wird zum Kinderspiel. Der SOFTTECH Lizenz-Manager bietet eine nahtlose und intuitive Benutzeroberfläche, die Ihnen ermöglicht, flexibel zwischen verschiedenen Lizenzoptionen zu navigieren. Die Verwaltung ist nicht nur benutzerfreundlich, sondern auch auf dem neuesten Stand der Technik und DSGVO-konform.

Das cloudbasierte Lizenzmanagement bringt außerdem mehr Flexibilität in Ihre Arbeit. Arbeiten Sie von verschiedenen Standorten aus, wechseln Sie mühelos zwischen Büro und Homeoffice und auch zwischen verschiedenen Editionen, und das alles, ohne den Fokus auf Ihr Projekt zu verlieren. Der SOFTTECH Lizenz-Manager ist nicht nur ein Werkzeug, er ist Ihr zuverlässiger Begleiter für eine reibungslose Lizenzverwaltung.

Der SOFTTECH Lizenz-Manager wird Ihnen auch in den Version SPIRIT 2023 und SPIRIT 2022 zur Verfügung stehen, damit Sie nahtlos und ohne Unterbrechung auch weiterhin Ihre Projekte in den aktuellsten SPIRIT-Versionen bearbeiten können.

Der SOFTTECH Support steht Ihnen direkt zur Verfügung, um bei Lizenzierungsproblemen jetzt noch schneller und effektiver zu helfen. Das bedeutet kürzere Reaktionszeiten und mehr Zeit für das, was wirklich wichtig ist – Ihr Bauprojekt.

- √ Stressfreie Lizenzverwaltung: Vergessen Sie Dongles und lästige Lizenzdateien. Der SOFTTECH Lizenz-Manager ermöglicht eine einfache Online-Lizenzverwaltung direkt aus der Software heraus.
- Flexible Arbeitsmodelle: Wechseln Sie mühelos zwischen verschiedenen Lizenzen und Editionen. Das cloudbasierte Lizenzmanagement ermöglicht Ihnen, flexibel von verschiedenen Standorten aus zu arbeiten und unterstützt Homeoffice-Konzepte.
- Schneller Support: Der SOFTTECH Support steht Ihnen direkt zur Seite. Bei Lizenzierungsproblemen erhalten Sie schnelle und effektive Hilfe, damit Sie sich auf das Wesentliche konzentrieren können.

## <span id="page-5-0"></span>Anpassungen - Raumstempel und Objektstempel mit **Bezugslinie**

Bessere Lesbarkeit von Grundrissen und mehr Flexibilität beim Planlayout

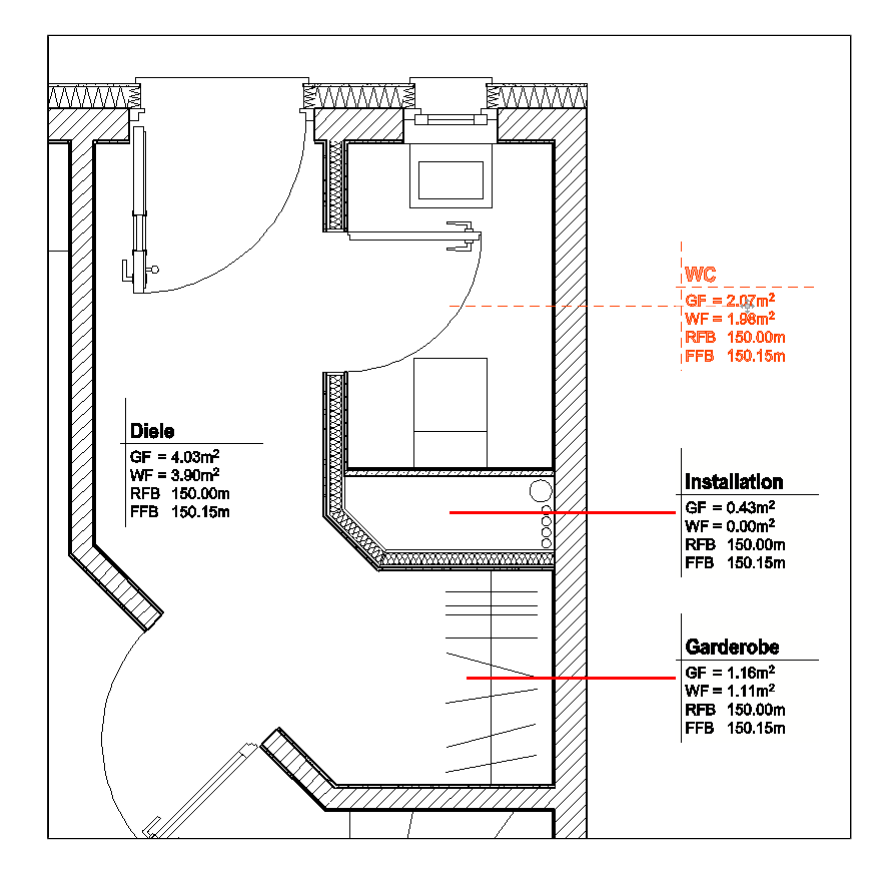

SPIRIT 2024: Raumstempel mit sichtbarer Stempelverbindung

## Beschreibung

Bisher wurde die Bezugslinie zwischen Raum- und Objektstempel nur temporär angezeigt, wenn Stempel oder Element selektiert wurde. Mit SPIRIT 2024 kann diese Verbindungslinie dauerhaft angezeigt werden.

Im Objektinspektor für Stempel kann die Option "Stempelverbindung anzeigen" ein- oder ausgeschaltet werden. Diese Eigenschaft kann mit dem Formatpinsel übertragen werden. Die Bezugslinie wird in der Elementfarbe und entsprechend den Linientyp-Eigenschaften des Stempels dargestellt. Sie verbindet direkt Mittelpunkt von Stempel und Objekt.

Ein ausgeblendeter Hintergrund oder im Stempel vorhandene Farbfüllungen überdecken die Bezugslinie.

#### Nutzen

 $\checkmark$  Bessere Planlesbarkeit: Über die Bezugslinie ist direkt sichtbar, zu welchem Element ein Raumoder Objektstempel gehört.

 $\checkmark$  Mehr Freiheit beim Planlayout: Raumstempel können auch außerhalb des eigentlichen Grundrisses angeordnet werden, ohne manuelle Bezugslinien anzulegen.

## <span id="page-7-0"></span>Anpassungen - Auswahlwerkzeug für Zeichenobjekte

Auswählen von SPIRIT 2D Elementen über Min. und Max.-Wert

| Zauberstab               |  |
|--------------------------|--|
| $F1$ $\bigcirc$ Element  |  |
| $F2$ $\bigcirc$ Gruppe   |  |
| F <sub>3</sub> O Bereich |  |
| $F4$   Filter            |  |
| F5 Aktuelles Set         |  |
| F6   > Foliensuche       |  |
|                          |  |
| $F8$ $\sim$              |  |
| $F9 \nightharpoonup =$   |  |
| FOI I<br>$\geq$          |  |
|                          |  |

SPIRIT 2024: Screenshot Menü "Zauberstab"

## Beschreibung

Immer wieder kann es vorkommen, dass ähnliche Zeichnungselemente selektiert werden müssen, deren Eigenschaften nicht gleich sind.

Auch kann es vorkommen, dass Elemente scheinbar über identische Werte verfügen. Diese können aber im hohen Nachkommastellenbereich voneinander abweichen.

Um solche Elemente aufgrund ihrer Elementeigenschaften zu selektieren, wurde das Auswahlwerkzeug "Zauberstab" um einen einfachen Filter erweitert.

Beim Einsatz des "Zauberstabs" stehen jetzt die Filteroptionen "Kleiner", "Gleich" und "Größer" zur Verfügung.

Über eine Bereichsauswahl können alle Elemente selektiert werden, die dem Filter entsprechen. Die so selektierten Elemente können jetzt gemeinsam über den Objektinspektor bearbeitet werden.

- $\checkmark$  Ähnliche Elemente schnell finden und anpassen: Elemente mit leicht abweichenden Eigenschaften können schnell selektiert und geändert werden.
- Einfache Filterfunktionen: Über die einfachen Filter "Kleiner", "Gleich" und "Größer" kann die Selektion gesteuert werden.

## <span id="page-8-0"></span>Anpassungen - Zeichnung als Vorlauf abspeichern

Wo muss ich meine Vorlaufzeichnungen abspeichern? SPIRIT kennt den Ort

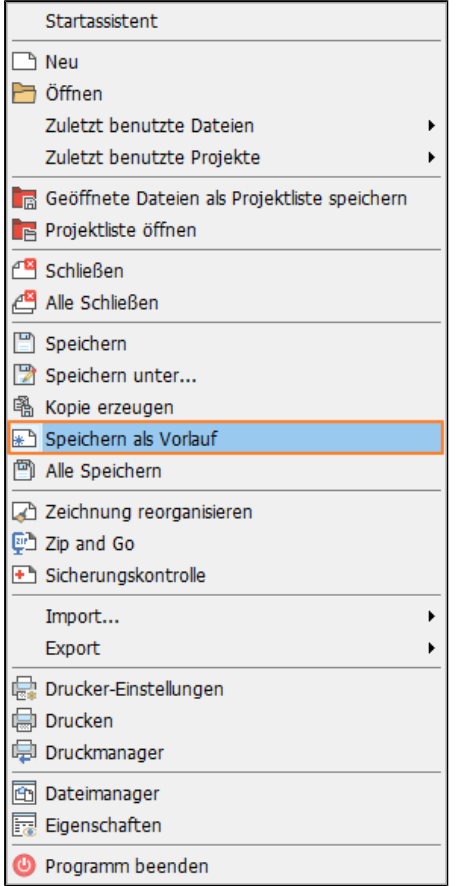

SPIRIT 2024: "Speicher als Vorlauf" im Pulldownmenü "Datei"

## Beschreibung

Um den Einstieg in ein neues Projekt zu vereinfachen kann mit eigenen, angepassten Vorlaufzeichnungen gearbeitet werden. Häufig wird das letzte Projekt als Grundlage benutzt und nicht benötigte Inhalte werden gelöscht. Diese aufgeräumte und entsprechend vorbereitete Zeichnung muss lediglich im Verzeichnis der Vorlaufzeichnungen abgespeichert werden.

Damit das Anlegen eigener Vorlaufzeichnungen schneller von der Hand geht, wurde in SPIRIT 2024 die Funktion "Speichern als Vorlauf" ergänzt. Hierbei wird eine Kopie der aktuellen Zeichnung im Verzeichnis für Vorlaufzeichnungen abgelegt. Dieses Verzeichnis wird in den Systemeinstellungen festgelegt, der korrekte Ablageordner muss somit nicht mehr gesucht werden. Es wird entweder der Standardablagepfad verwendet oder ein für das Büro festgelegter Pfad.

Hierbei wird darauf hingewiesen, dass die Zeichnung zunächst reorganisiert werden sollte um diese zu bereinigen. Dies ist nicht zwingend notwendig und der neue Vorlauf kann auch direkt unter beliebigem Namen abgespeichert werden.

- Eigene Vorläufe schneller anlegen: Einfach die aktuell geöffnete Zeichnung als Vorlauf ablegen.
- $\checkmark$  Ablagepfad muss nicht gesucht werden: Es wird entweder der Standardablagepfad verwendet oder ein für das Büro festgelegter Pfad.

## <span id="page-10-0"></span>Anpassungen - Darstellung von Farbwerten

Überarbeitung der Oberfläche an einigen Stellen dank aktualisierter Entwicklerwerkzeuge

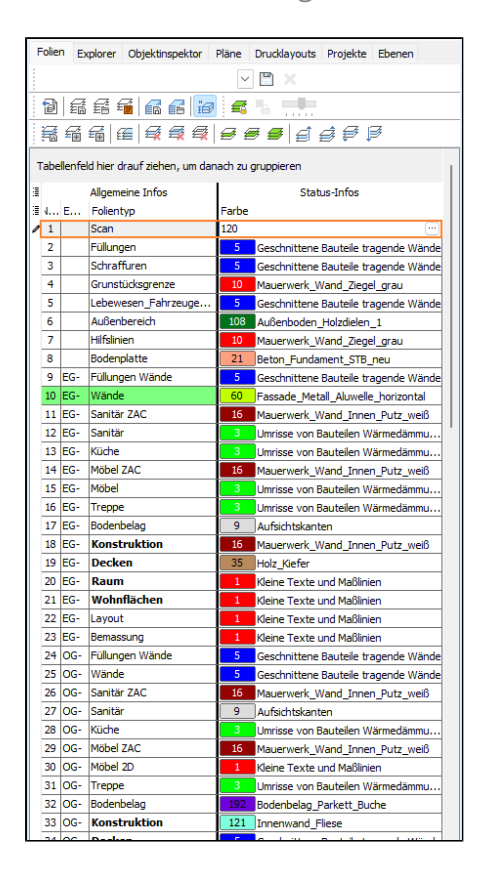

SPIRIT 2024: Darstellung der Farbwerte im andockbaren Dialog "Folien"

## Beschreibung

Für SPIRIT 2024 wurden einige Entwicklungswerkzeuge aktualisiert. Daher konnte die Oberfläche an einigen Stellen überarbeitet werden.

So kann an allen Stellen, an denen Farbwerte angezeigt und festgelegt werden, sowohl die Farbnummer als auch der Farbname angezeigt werden.

Z. B. im Objektsinpektor oder im andockbaren Dialog Folien kann die Farbe durch direkte Eingabe der Farbnummer geändert werden.

Die Auswahl über die Farbpalette ist natürlich weiterhin möglich.

- $\checkmark$  Bessere Lesbarkeit: Die aktuelle Farbe eines Elementes wird immer mit Nummer und Name angezeigt.
- $\checkmark$  Einfacheres Bearbeiten: Die Farbnummer kann direkt eingegeben werden.

## <span id="page-11-0"></span>Anpassungen - Suchfunktion in Tabellen verfügbar

Kompakte Suchfunktion in mehreren Tabellen in SPIRIT ergänzt

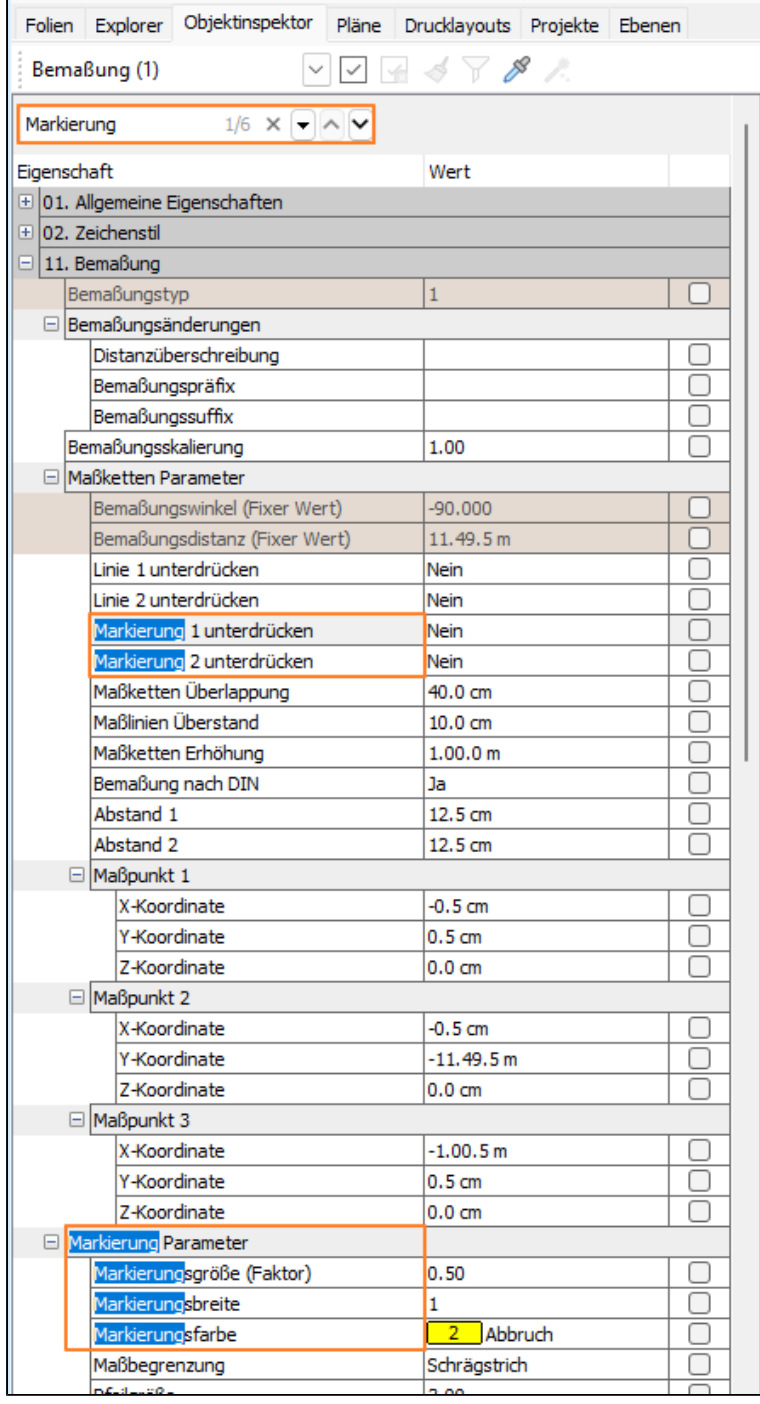

SPIRIT 2024: Neue Suchfunktion im andockbaren Dialog "Objektinspektor"

## Beschreibung

Für SPIRIT 2024 wurden einige Entwicklungswerkzeuge aktualisiert. Daher konnte die Oberfläche an einigen Stellen überarbeitet werden.

So steht jetzt an diversen Stellen, an denen Informationen in Tabellenform angezeigt werden, ein kompaktes Suchfeld zur Verfügung. Über dieses Suchfeld kann sowohl nach Eigenschaften als auch nach Werten des aktuell ausgewählten Elementes gesucht werden.

Die Anzahl der Treffer wird angezeigt und die gefunden Stellen werden farbig markiert. Über zwei Pfeiltasten können die Treffer der Reihe nach durchgeschaltet werden.

Insbesondere bei Elementen mit einer großen Anzahl von Objekteigenschaften können hier gezielt einzelne Eigenschaften schnell gefunden werden.

Die verwendeten Suchbegriffe werden während der Sitzung gespeichert bis sie gelöscht oder SPIRIT beendet wird.

Dieses Suchfeld steht aktuell an folgenden Stellen zur Verfügung:

- Andockbarer Dialog "Objektinspektor"
- Andockbarer Dialog "Folien"
- Andockbarer Dialog "Pläne"
- Andockbarer Dialog "Drucklayouts"
- Dateimanager
- $\checkmark$  Referenzmanager

- $\checkmark$  Bessere Übersicht in Planliste: Durchsuchen Sie schnell die Planliste z.B. nach Plannummer, Planverfasser oder Planart.
- ◆ Schnelle Suche nach Objekt-Eigenschaften: Bei Objekten mit vielen Eigenschaften können einzelne Eigenschaften schnell gefunden werden.
- Gezieltes Bearbeiten von bestimmten Eigenschaften im OI: Ist die Bezeichnung der Eigenschaften bekannt können diese schnell gefunden und bearbeitet werden.

## <span id="page-13-0"></span>Arbeiten mit Referenzen - Bezugspunkt beim Absetzen

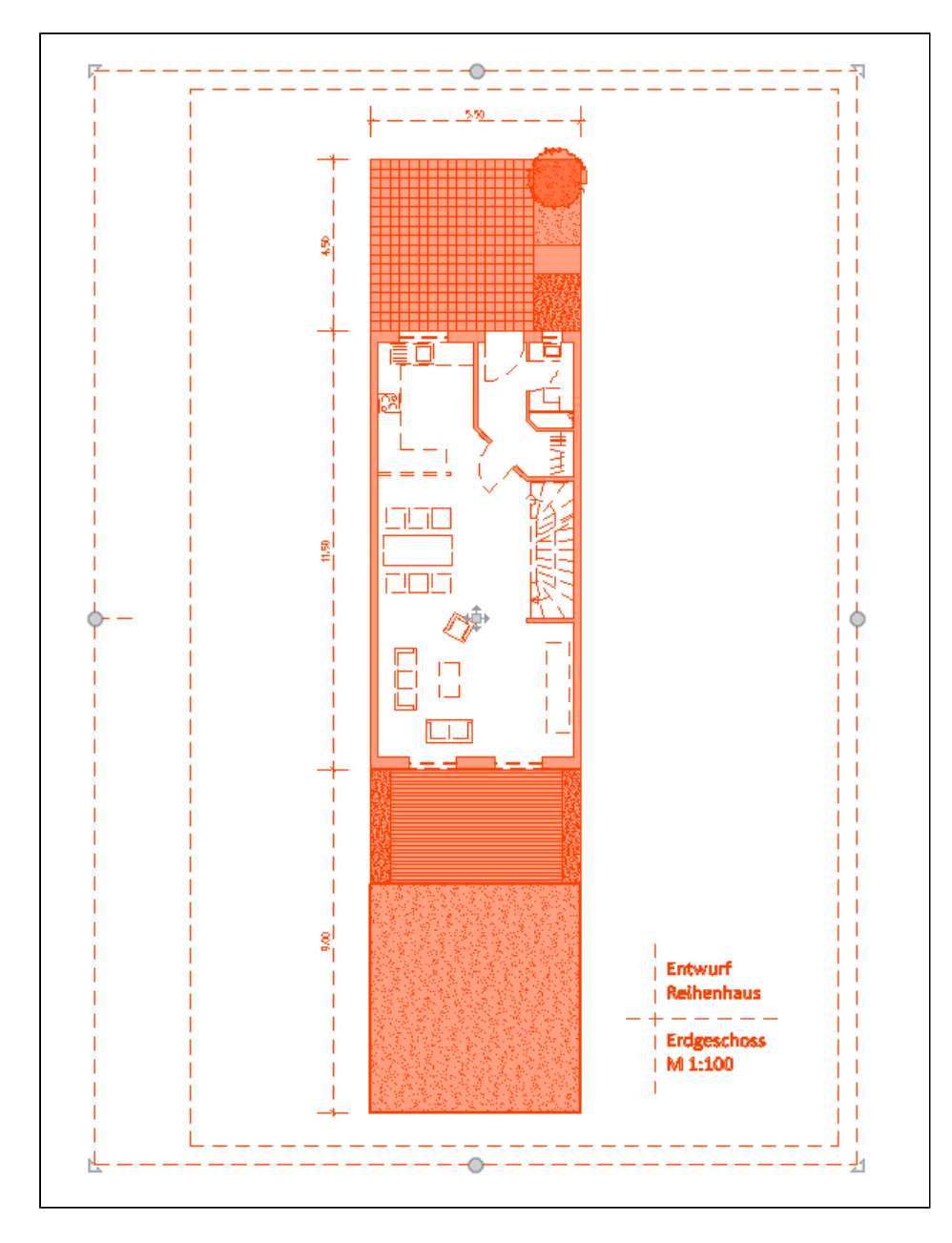

Mehr Flexibilität beim Absetzen einer Referenz.

SPIRIT 2024: zusätzliche Objektgriffe bei Referenz markieren, neue Bezugspunkte beim Absetzen an der Kantenmitte

## Beschreibung

Die Referenzen in SPIRIT haben neben dem Mittelpunkt an allen vier Ecken einen Bezugspunkt zum Absetzen. Beim Einsetzen einer Referenz hängt diese zunächst am Mauscursor, der Bezugspunkt ist der Mittelpunkt der Referenz.

Über die Funktionstaste F3 kann der Bezugspunkt gewechselt werden und die Referenz wechselt dann am Cursor ihre Position entlang der vier Eckbezugspunkte.

Nun wurden vier weitere Bezugspunkte ergänzt. Wie bei Symbolen wird nun auch der Mittelpunkt zwischen den Eckpunkten als Bezugspunkt angeboten.

In Kombination mit dynamischem Drehen stehen somit viele zusätzliche Möglichkeiten zum Absetzen von Referenzen zur Verfügung.

Beim Absetzen von Raum- und Elementstempeln stehen diese neuen "Bezugsecken" ebenfalls zur Verfügung. Allerdings werden hier keine zusätzlichen Objektgriffe beim Selektieren angezeigt.

- $\checkmark$  Vier zusätzliche Absetzpunkte: Ergänzend zum Mittelpunkt und den 4 Eckpunkten können auch Kantenmitten als "Bezugsecke" gewählt werden.
- $\checkmark$  Gilt auch für Stempel: Auch bei Raum- und Elementstempeln stehen diese neuen "Bezugsecken" zur Verfügung.

## <span id="page-15-0"></span>Arbeiten mit Referenzen - Freie Kontur

Mehr Flexibilität beim Arbeiten und Positionieren von Referenzen.

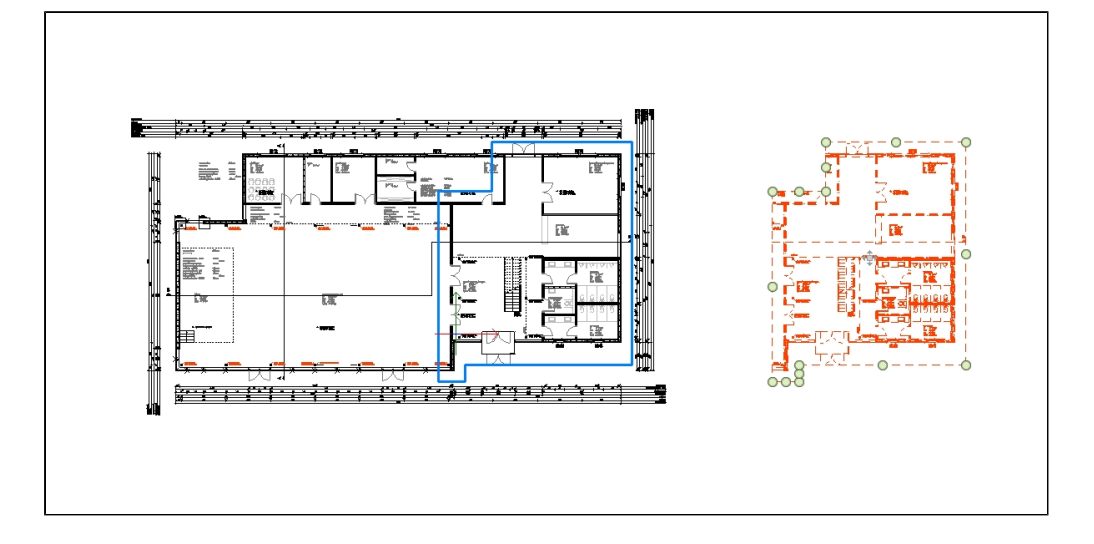

SPIRIT 2024: Referenz mit freier Kontur

## Beschreibung

Das Arbeiten mit Referenzen bietet viele Anwendungsmöglichkeiten. Wenn nur Teile einer Referenz angezeigt werden sollen, kann eine Referenz auch freigestellt werden.

Bisher war es es nur möglich eine Referenz mit einem rechteckigen Cliprahmen freizustellen. Aufgrund dieser Einschränkungen mussten bisher Abdeckflächen genutzt werden, um andere Konturen darzustellen.

Mit SPIRIT 2024 kann eine Referenz auch mit einer freien Kontur freigestellt werden. Diese Kontur kann wie eine Polylinie bearbeitet werden, Kanten können auch in Bögen umgewandelt werden.

Hiermit steht eine neues Werkzeug für mehr Flexibilität im Planlayout zur Verfügung.

- $\checkmark$  Freie Konturen beim Freistellen von Referenzen: Der freigestellte Bereich ist nicht mehr auf ein Rechteck beschränkt.
- $\checkmark$  Auch Rundungen sind möglich: Kanten können auch in Bögen umgewandelt werden.
- Bearbeiten wie eine Polylinie: Die Kontur kann nachträglich wie eine Polylinie bearbeitet werden.
- $\checkmark$  Verbessertes Drehen von freigestellten Referenzen: Der sichtbare Bereich der freigestellten Referenz bleibt auch beim Drehen erhalten.
- Keine Abdeckflächen mehr: Es sind keine Abdeckflächen im Layout mehr notwendig um eine freie Kontur auszublenden.

## <span id="page-16-0"></span>DWG Im- und Export - Neuer Dialog

Viele kleine Verbesserungen im Exportdialog.

| Allgemein Linienarten Fonts Farbe Folien                                                                                       |                                                                                                    |                      |                                                              |   | Allgemein Linienarten Fonts Farbe                            | Folien                                                                                                    |                                    |                                          |                        |                            |                          |
|----------------------------------------------------------------------------------------------------|----------------------------------------------------------------------------------------------------|----------------------|--------------------------------------------------------------|---|--------------------------------------------------------------|----------------------------------------------------------------------------------------------------|------------------------------------|------------------------------------------|------------------------|----------------------------|--------------------------|
| <b>3 SPIRIT Linie</b><br>Strich<br><b>Punkt - Punkt</b><br>Daemm <sub>2</sub><br>Daemmplt<br>Strich - Punkt<br>Strich - Strich | Allgemein<br><b>DWG/DXF Linie</b><br>Strich<br><b>Punkt - Punkt</b><br>DAEMM2<br><b>DAEMMPLT</b><br><b>Strich - Punkt</b><br>Strich - Strich | www.www.www.         | <b>E SPIRIT Fontname</b><br><b>ROMAN</b><br>Arial<br>Calibri |   |                                                              | Allgemein<br><b>DWG/DXF Fontname</b><br>ROMAN<br>T ARIAL<br>T Calbri                                        | Fonts<br>$\circ$<br>$\bullet$<br>۵ | HöhenFkt. Aspekt<br>0.75<br>0.8<br>0.654 | 0.75<br>0.786<br>0.645 |                            |                          |
| Kasten                                                                                                    | <b>KASTEN</b>                                                                                                    |                      |                                                              |   |                                                              |                                                                                                    |                                    |                                          |                        |                            |                          |
| DWG/DXF Voreinstellungen (Export)<br>Voreinstellungen                                                                          | AutoCad.dfg                                                                                                    | 日目っ                  | $\Box$<br>$\times$                                           |   | <b>DWG/DXF Voreinstellungen (Export)</b><br>Voreinstellungen | AutoCad.dfg                                                                                                 |                                    | 中日も                                      |                        | $\overline{\phantom{a}}$   | $\Box$                   |
| Allgemein Linienarten Fonts Farbe Folien<br>Farbindex verwenden                                                                |                                                                                                    |                      |                                                              |   | Allgemein Linienarten Fonts Farbe                            | Folien<br>SPIRIT Folienschaltung interpretieren   Alle Folien schreiben     Folien-Exportname als Layername |                                    |                                          |                        |                            |                          |
| a                                                                                                    | Allgemein                                                                                                    |                      |                                                              | × |                                                              |                                                                                                    | Allgemein                          |                                          |                        |                            |                          |
| <b>3 SPIRIT Farbe</b>                                                                                                    |                                                                                                    | <b>DWG/DXF Farbe</b> |                                                              |   | E Folie exportieren                                          | <b>Enlienname</b>                                                                                           |                                    |                                          |                        | <b>Folie mit Elementen</b> |                          |
| Kleine Texte und Maßlinien<br>$\mathbf{1}$                                                                                     |                                                                                                    |                      |                                                              |   | m                                                            | Scan                                                                                                    |                                    |                                          |                        |                            | ø                        |
| $\overline{2}$<br>Abbruch                                                                                                    |                                                                                                    |                      |                                                              |   | $\overline{\mathcal{L}}$                                     | Füllungen                                                                                                   |                                    |                                          |                        |                            | $\overline{\mathcal{L}}$ |
| $\overline{\mathbf{3}}$                                                                                                    | Umrisse von Bauteilen Wärmedämmung Isolieru                                                                                                  | 13                   |                                                              |   | $\overline{\mathbf{v}}$                                      | Schraffuren                                                                                                 |                                    |                                          |                        |                            | ☑                        |
| $\overline{4}$<br><b>Große Texte</b>                                                                                           |                                                                                                    |                      |                                                              |   | $\overline{\mathcal{L}}$                                     | Grunstücksgrenze                                                                                            |                                    |                                          |                        |                            |                          |
|                                                                                                    | Geschnittene Bauteile tragende Wände                                                                                                    | 15                   |                                                              |   | $\overline{\mathcal{L}}$                                     | Lebewesen_Fahrzeuge_Vegetation                                                                              |                                    |                                          |                        |                            |                          |
| Gebäudeachsen<br>f6                                                                                                    |                                                                                                    | 6                    |                                                              |   | $\Box$                                                       | Außenbereich                                                                                                |                                    |                                          |                        |                            | Ø                        |
| 7<br>Schnittachsen                                                                                                    |                                                                                                    |                      |                                                              |   | $\qquad \qquad \Box$                                         | Hilfslinien                                                                                                 |                                    |                                          |                        |                            | σ                        |
| 8                                                                                                    | Kleine Schnittflächen, Fensterprofile                                                                                                    | 8                    |                                                              |   | $\Box$                                                       | Bodenplatte                                                                                                 |                                    |                                          |                        |                            | σ                        |

SPIRIT 2024: Überarbeitete Dialoge beim Export zu DWG

### Beschreibung

Die Dialoge für den DWG-Import und DWG-Export wurden überarbeitet. Wie auch in anderen Dialogen werden jetzt Tabellen verwendet, deren Inhalte angepasst werden können. Anordnung und Breite einzelner Spalten können geändert werden, nicht benötigte Inhalte können ausgeblendet werden und Filterfunktionen stehen zur Verfügung. Bearbeitbare Felder sind weiß hinterlegt, nicht änderbare Felder sind ausgegraut.

Die Zuordnung einzelner Eigenschaften erfolgen jetzt direkt in der Zeile der jeweiligen Eigenschaft. Beim Import ist es jetzt auch möglich die Farbnummer direkt einzugeben und so zuzuweisen. Bisher wurde hier lediglich der Farbname angezeigt.

Einzelne allgemeine Optionen wurden im Rahmen dieser Änderungen auf den passenden Untermenüs ergänzt.

Mit diesen Änderungen sollen die Einstellungen für den Datenaustausch über DWG/DXF intuitiver und schneller vorgenommen werden können.

- $\checkmark$  Intuitivere und schnellere Bedienung: Die Einstellungen für den Datenaustausch sollen einfacher vorgenommen werden können.
- $\checkmark$  Bessere Übersicht und Anpassungsmöglichkeiten: Die Dialoge sind einheitlicher und können an die eigenen Bedürfnisse angepasst werden.

## <span id="page-17-0"></span>DWG Im- und Export - Export von SPIRIT Bauteilen

Optimierte 2D Darstellung in DWGs und optimierter Reimport.

### Beschreibung

Beim Datenaustausch über DWG werden SPIRIT-Bauteile in Symbole umgewandelt. In diesen Symbolen waren bisher eine hohe Anzahl von Zeichnungselementen enthalten. Dies wird deutlich, wenn diese Symbole aufgelöst werden, um weiterbearbeitet zu werden.

Beim Reimport solcher Elemente in SPIRIT und anschließendem Zerfall der Symbole wurde z.B. auch die Schraffur von Wänden aufgelöst.

Mit SPIRIT 2024 wurde der Export von Bauteilen überarbeitet und hierbei die Komplexität der erzeugten Symbole reduziert.

Für die Darstellung nicht notwendige Elemente werden nicht mehr erzeugt und Wandschraffuren bleiben als Schraffur erhalten.

- $\checkmark$  Reduzierte Komplexität von SPIRIT Bauteilen beim Export: Anzahl der exportierten Zeichnungselemente von SPIRIT-Bauteilen beim Export zu DWG reduziert.
- $\checkmark$  Verbessertes Handling von reimportierten SPIRIT Bauteilen: Aus einer DWG reimportierte SPIRIT-Bauteile sind nach einem Zerfall besser zu bearbeiten.

## <span id="page-18-0"></span>IFC - Ebenenstruktur übertragen

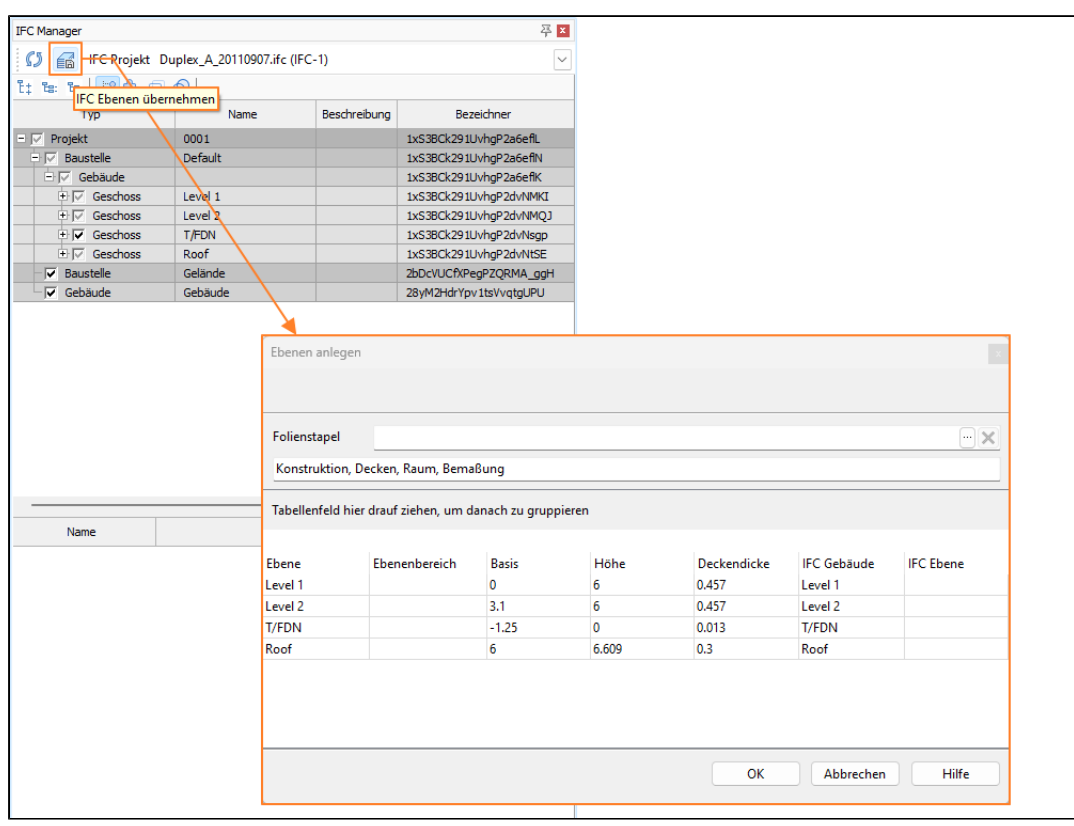

Übertragen der Geschosshöhen aus der referenzierten IFC-Datei

SPIRIT 2024: Ebenen in SPIRIT aufgrund einer importierten IFC Datei erzeugen

## Beschreibung

Über die IFC-Schnittstelle können Projekte in SPIRIT als Referenz importiert werden. Diese IFC-Referenz kann mit Ihrem SPIRIT-Modell überlagert werden.

Sollten im SPIRIT-Modell noch keine Ebenen vorhanden sein, kann mit SPIRIT 2024 auf Grundlage eines importierten IFC-Modells automatisch eine Ebenenstruktur angelegt werden.

Hierbei werden die für das Architektursystem notwendigen Folien angelegt oder es kann ein bereits definierter Folienstapel verwendet werden.

Die Höhen werden hierbei zunächst aus dem IFC-Modell abgeleitet und die Ebenenbezeichnungen übernommen.

In einem neuen Dialog können diese Werte geprüft und bei Bedarf angepasst werden.

Nachdem die Ebenenstruktur angelegt ist kann dort wie gewohnt im SPIRIT Architektursystem gearbeitet werden.

Ergänzungen zum IFC-Modell können dann wieder über die IFC Schnitstelle exportiert und weitergegeben werden.

- $\checkmark$  Ebenenstruktur aus IFC übernehmen: Auf Grundlage der Höheninformationen einer importierten IFC direkt eine Ebenenstruktur in SPIRIT erzeugen.
- Zusammenarbeiten über IFC: Erstellen Sie Ergänzungen oder neue Planungen auf Grundlage einer IFC und exportierten Sie diese über dieselbe Schnittstelle.

## <span id="page-20-0"></span>Änderungen und Anpassungen SPIRIT 2024

Ihre Rückmeldungen aus der Praxis.

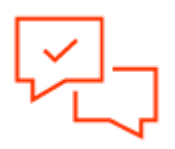

In die aktuelle Version sind zahlreiche Kundenwünsche eingeflossen, die uns über die vielen Gespräche mit unserem Vertrieb, Support und Produktmanagement erreicht haben. Sie finden hier eine Auflistung einiger Punkte, die wir im laufenden Entwicklungszyklus bereitgestellt haben:

- DWG Im- und Export Der Umgang mit Raumstempeln beim DWG-Ex- und wieder Import wurde bearbeitet.
- DWG Im- und Export Das Importieren von Splines wurde verbessert.
- $\checkmark$  DWG Im- und Export Das Importieren von MTexten wurde verbessert.
- Arbeiten mit Referenzen Kontextmenü Das Kontextmenü der gewählten Referenzen wurde leicht überarbeitet und ist nun verständlicher gestaltet. Die Funktion zur Auswahl der Pläne (Blicke) innerhalb einer Referenz ist nun optisch und verständlich getrennt von den zur Zeichnung gehörenden Funktionen.
- $\checkmark$  Arbeiten mit Referenzen Die Anzeige des Cliprahmens wurde überarbeitet.
- $\checkmark$  Arbeiten mit Referenzen Im Referenzmanager wurde die Foliennummer bei der Folienauswahl der jeweiligen Referenz ergänzt.
- Arbeiten mit Referenzen Freigestellte Referenzen lassen sich über den Objektinspektor ändern.

## <span id="page-21-0"></span>NASreader - GeoInfoDok Version 7.X \*

MOSKITO NASreader - ALKIS-NAS-Daten stressfrei konvertieren.

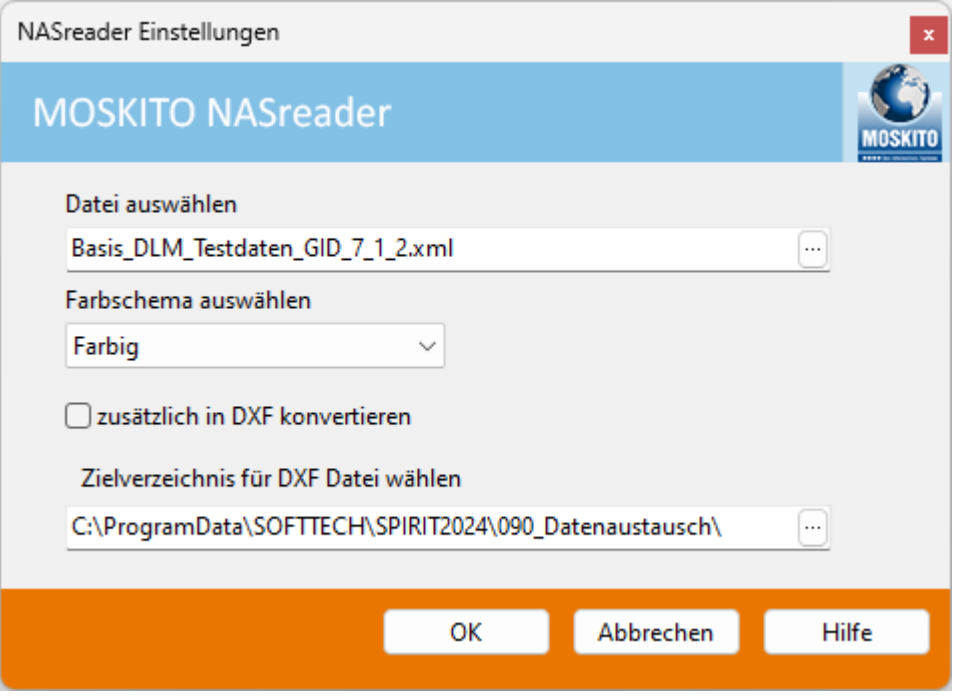

## Beschreibung

Bessere Performance dank neuer Seele. Die Firma MOSKITO hat mit Ihrem acadALKIS-ME den neusten NAS-Import der nächsten Generation vorgestellt. Neben acadALKIS-ME wurde auch dessen kleiner Bruder, der NASreader vollständig neu implementiert. Auch dieser liefert jetzt bessere Ergebnisse und das auch noch deutlich schneller. Mit der Version SPIRIT 2024 steht zeitgleich auch die neuste Version vom NASreader als zusätzliches Modul zur Verfügung. Dank des NASreaders können in SPIRIT auch Dateien der GeoInfoDok 7.1 gelesen und konvertiert werden.

Mit dem Moskito NASreader müssen Sie keine Katasterauszüge mehr einscannen und in Handarbeit nachzeichnen oder die PDF umwandeln und bearbeiten. Im Rahmen der Einführung der Geoinformationssysteme AFIS, ALKIS und ATKIS (AAA-Modell) wurde die normbasierte Austauschschnittstelle (NAS) definiert. Diese Datenschnittstelle dient zum Austausch von Geoinformationen. Um den neuen Anforderungen durch das NAS-Datenformat gerecht zu werden, haben die beiden Firmen MOSKITO GIS GmbH und die SOFTTECH GmbH eine Kooperation vereinbart und ein gemeinsames Modul für SPIRIT entwickelt. Der auf Moskito-Technik basierende NAS-Konverter integriert sich als Modul in die CAD-Lösung SPIRIT.

#### Kataster- und Lagepläne direkt importieren

SPIRIT 2024: MOSKITO NASreader

Mit dem Moskito NASreader müssen keine Katasterauszüge mehr eingescannt und nachgezeichnet oder die PDF des Katasterplans umgewandelt und bearbeitet werden. Auch DWG/DXF-Auszüge werden immer weniger von den Katasterämtern ausgegeben. Mit dem NASreader konvertieren Sie die NAS-Datei für Ihren Katasterauszug ganz einfach und direkt in und nach SPIRIT. Durch den Einsatz des Konverters aus Moskito GIS werden sowohl die Strukturen als auch die grafischen Ausprägungen aus der NAS-Datei sehr hochwertig und schnell konvertiert.

- $\checkmark$  NAS Bestandsdatenauszüge können innerhalb von SPIRIT ausgewählt und konvertiert werden.
- $\checkmark$  Die NAS-Daten werden schnell und zuverlässig konvertiert.
- Unterschiedliche Farbschemata (Farbig/ALKIS/Flächig) stehen für die Kataster- und Lagepläne zur Verfügung.
- Unterschiedliche Nutzungseinheiten werden in SPIRIT per Folien geschaltet.
- $\checkmark$  Folien werden nach Nutzung und Art gruppiert.
- $\checkmark$  Farbfüllungen können ein- und ausgeschaltet werden.
- $\checkmark$  Beim Konvertieren werden geometrische Objekte wie Polylinien, Linien, Punkte, Füllflächen und Texte erzeugt.
- $\checkmark$  Kataster- und Lagepläne lassen sich in SPIRIT-Zeichnungen referenzieren.

#### Nutzen

- $\checkmark$  Maximale Effizienz: Sparen Sie wertvolle Zeit und Ressourcen, indem Sie Mengenmodelle nahtlos in AVANTI übertragen und automatisch aktualisieren.
- $\checkmark$  Unübertroffene Kontrolle: Behalten Sie die volle Kontrolle über Ihr Bauprojekt, indem Sie verknüpfte Elemente farblich hervorheben und Änderungen verfolgen können.
- $\checkmark$  Fehlerfreie Dokumentation: Dank der automatischen Aktualisierung von Leistungsverzeichnissen und Mengenansätzen bleiben Ihre Arbeitsergebnisse stets auf dem neuesten Stand, ohne den üblichen manuellen Aufwand.

## \* Information

Hierbei handelt es sich um kostenpflichtige Zusatzinhalte für SPIRIT. Ausführliche Informationen zu den Erweiterungen erhalten Sie unter [www.softtech.de](http://www.softtech.de).

## <span id="page-23-0"></span>Brandschutzplanung mit SPIRIT 2024 \*

SPIRIT für den Brandschutz mit über 500 Symbolen

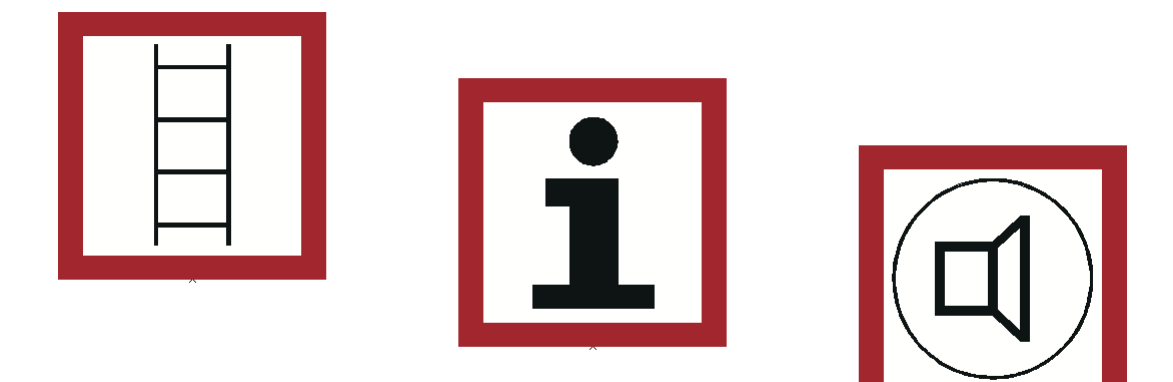

SPIRIT BrandSP 2024: aktualisierte Brandschutzsymbole

### Beschreibung

Die intelligente und DIN-gerechte CAD-Software für den Brandschutz. Mit SPIRIT und der Erweiterung BrandSP können Projekte rund um das Thema Brandschutz und darüber hinaus erfolgreich abgeschlossen werden. SPIRIT stellt eine Vielzahl von Funktionen zur Verfügung, um Flucht- und Rettungspläne, Brandschutzpläne und Feuerwehrpläne zu erstellen.

Einige Symbole aus der DIN14095 bzw. DIN14034-6 wurden geändert und einige neue Symbole wurden ergänzt. Im Rahmen der Veröffentlichung von SPIRIT 2024 wurden die Inhalte von BrandSP entsprechend aktualisiert.

#### Nutzen

Symbole auf altuellem Stand: Die Symbole für SPIRIT BrandSP wurden aktuallisiert und ergänzt.

## \* Information

Hierbei handelt es sich um kostenpflichtige Zusatzinhalte für SPIRIT. Ausführliche Informationen zu den Erweiterungen erhalten Sie unter [www.softtech.de](http://www.softtech.de).